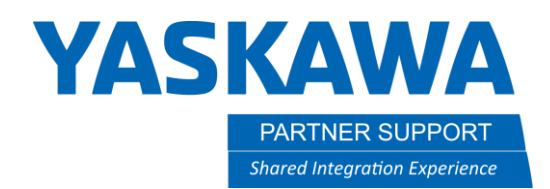

This document captures ideas, experiences, and informal recommendations from the Yaskawa Partner Support team. It is meant to augment – not supersede manuals or documentation from motoman.com. Please contact the Partner Support team a[t partnersupport@motoman.com](mailto:partnersupport@motoman.com) for updates or clarification.

# Job Overwrite Setting

### Introduction

Sometimes it is necessary to replace an existing job with a different version. By default, the original job must be deleted from the job list or external memory device before loading the different version. An error will occur if a duplicate is detected. For large job replacements, it can be useful to enable the Job Overwrite Setting.

#### YRC1000

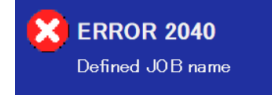

#### Enable The Job Overwrite Setting

- 1) Set the security level to Editing or higher.
- 2) On the Main Menu, press the EX. MEMORY button.
- 3) Press the DEVICE button.
- 4) Set **FILE SAVE OVERWRITE** to VALID.
- 5) Set **JOB LOAD OVERWRITE** to VALID.

#### Note:

**FILE SAVE OVERWRITE** allows jobs to be written to the memory device if an existing version already exists on the device. If the setting is INVALID, then you must delete the jobs on the memory device first before saving.

**JOB LOAD OVERWRITE** allows jobs to be written to the controller if an existing version already exists in the job list. If the setting is INVALID, then you must delete the jobs in the job list first before loading.

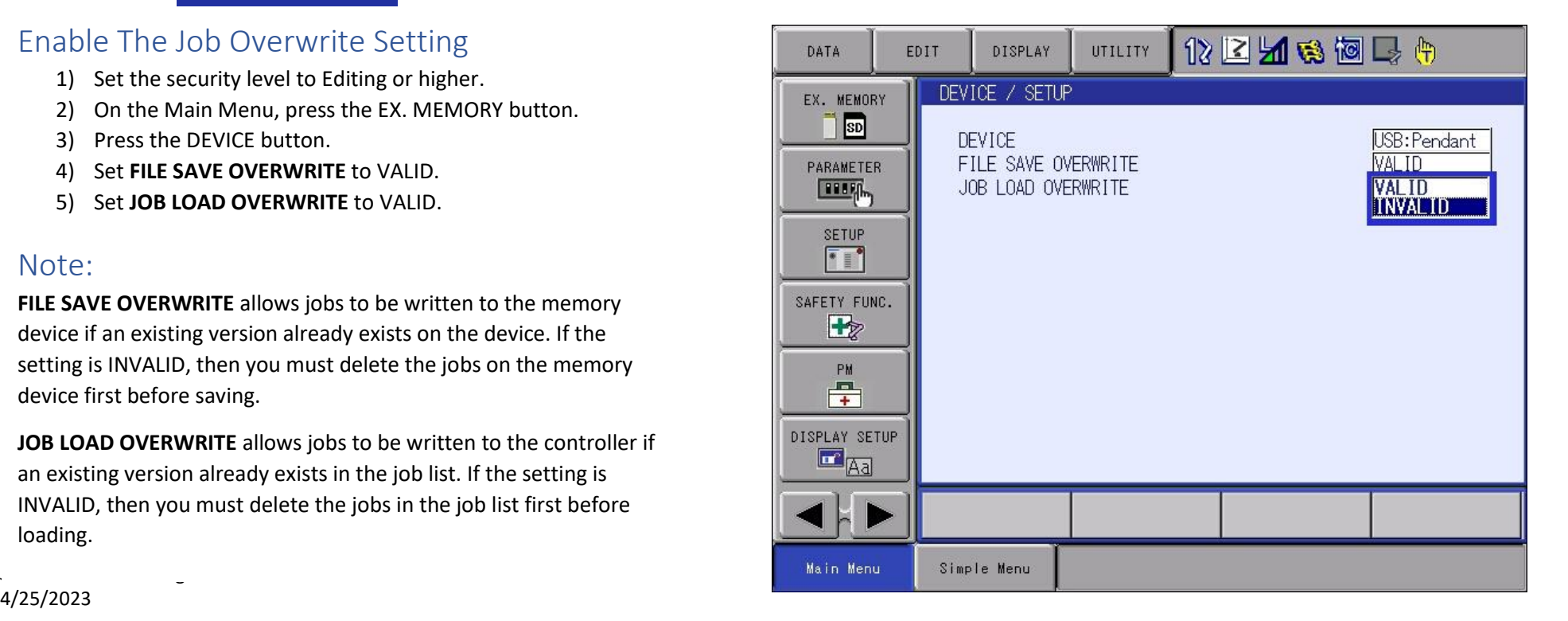

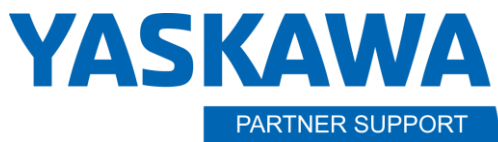

**Shared Integration Experience** 

This document captures ideas, experiences, and informal recommendations from the Yaskawa Partner Support team. It is meant to augment – not supersede manuals or documentation from motoman.com. Please contact the Partner Support team a[t partnersupport@motoman.com](mailto:partnersupport@motoman.com) for updates or clarification.

### NX100, DX100, FS100, DX200 Controllers and MotoSim EG-VRC

Other controller generations and MotoSim EG-VRC do not have the option to enable the Job Overwrite Setting from the DEVICE menu. However, it can be activated by setting a parameter.

#### Enable The Job Overwrite Setting (By Parameter)

- 1) Set the security level to Management or higher.
- 2) On the Main Menu, press the PARAMETER button.
- 3) Press the RS button.
- 4) Scroll down to RS059.
- 5) Set the value of the parameter in the smaller white box.

#### Note:

#### **Parameter Options:**

- 0=Overwrite Disabled
- 1=Save To Memory Device Overwrite Enabled
- 2=Load To Controller Overwrite Enabled
- 3=Overwrite Enabled for Save/Load

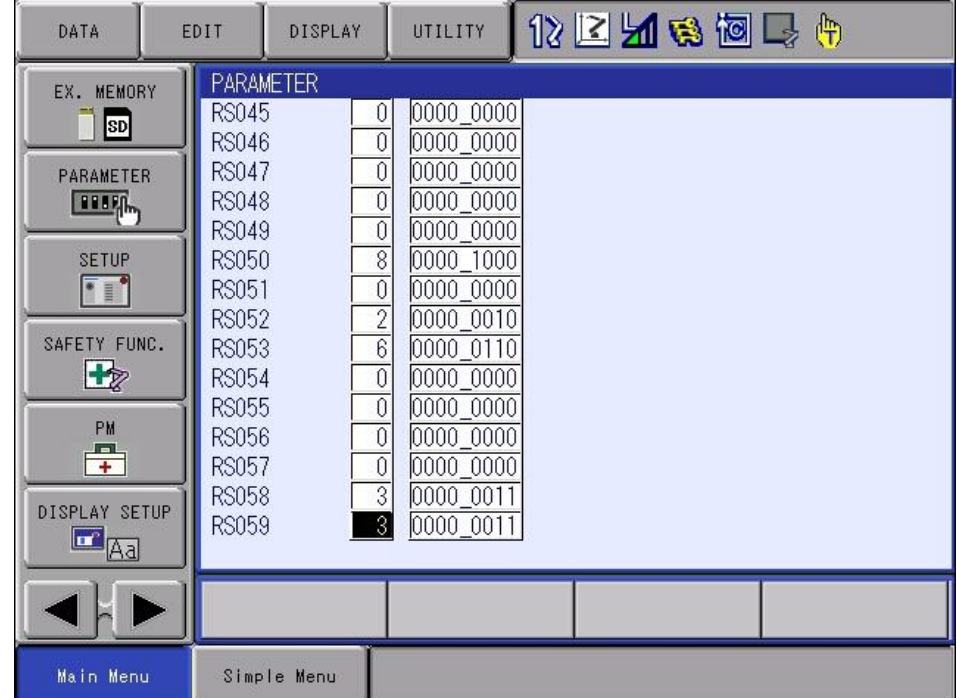

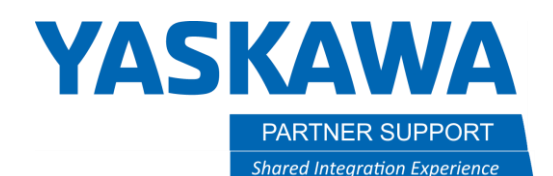

This document captures ideas, experiences, and informal recommendations from the Yaskawa Partner Support team. It is meant to augment – not supersede manuals or documentation from motoman.com. Please contact the Partner Support team a[t partnersupport@motoman.com](mailto:partnersupport@motoman.com) for updates or clarification.

#### Using The Job Overwrite Setting

There are several options for loading and saving files. A single job or multiple jobs could be selected. All jobs plus additional system files could be selected. There are also options as to where it is loaded from or saved to, such as the external memory device. This example will cover saving all individual files to the root directory of an external memory device. The procedure is similar for load and save operations.

- 1) On the Main Menu, press the EX. MEMORY button.
- 2) Press the SAVE button.
- 3) Press the EDIT button on the upper menu.
- 4) Press the SELECT ALL (INDIVIDUAL) button. (This will select all files available except for the CMOS.BIN)
- 5) Press ENTER on the keypad.
- 6) Press YES at the prompt for Do you save all individual files?

When the Job Overwrite Setting has been enabled, there will be an additional prompt that must be acknowledged. This prompt will appear even if you are not overwriting data. Pressing the SELECT button on the keypad will toggle between two options:

- **FORCED EXEC** will overwrite all selected files with no interruptions.
- **DIALOG EXEC** will prompt you before each job. At this point you can select YES or NO for the job. Once all the jobs have been loaded/saved, the remaining files will resume without interruption.

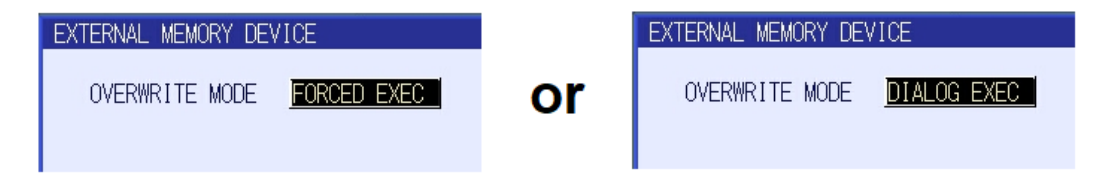

7) Select **FORCED EXEC** and then YES on the pop-up box to begin the data transfer process.

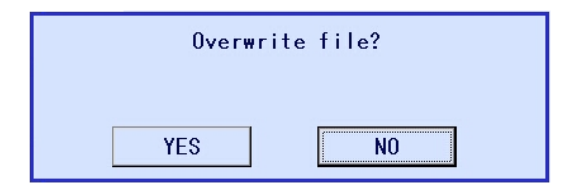

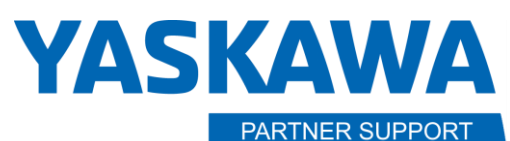

**Shared Integration Experience** 

This document captures ideas, experiences, and informal recommendations from the Yaskawa Partner Support team. It is meant to augment – not supersede manuals or documentation from motoman.com. Please contact the Partner Support team a[t partnersupport@motoman.com](mailto:partnersupport@motoman.com) for updates or clarification.

## Or

7) Select **DIALOG EXEC** and then YES on the pop-up box to begin the data transfer process.

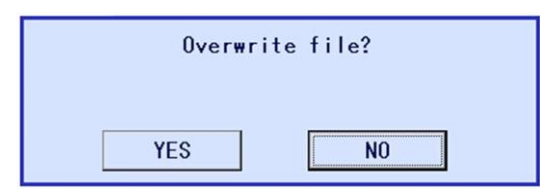

8) Select YES or NO for each job. Progress is tracked and displayed along with the file name. Once all the jobs have been processed, the controller will automatically resume with any additional files without any additional interruptions.

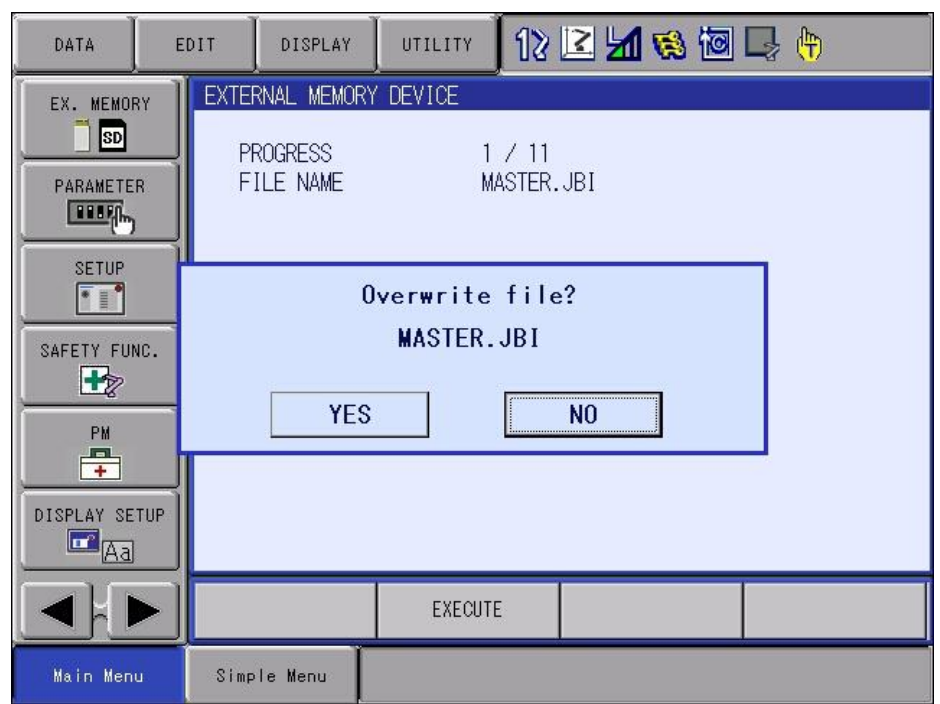